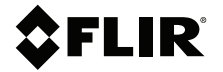

# **BRUKSANVIS-NING Värmekamera för fordonsdiagnostik**

**Modell TG275**

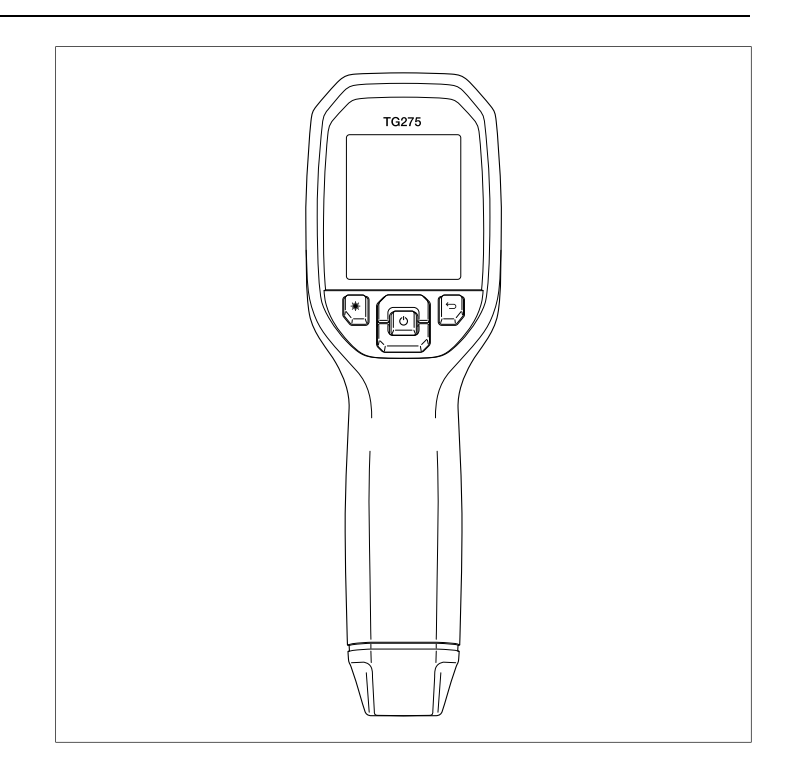

## **SFLIR**

## **BRUKSANVISNING Värmekamera för fordonsdiagnostik**

# **Innehållsförteckning**

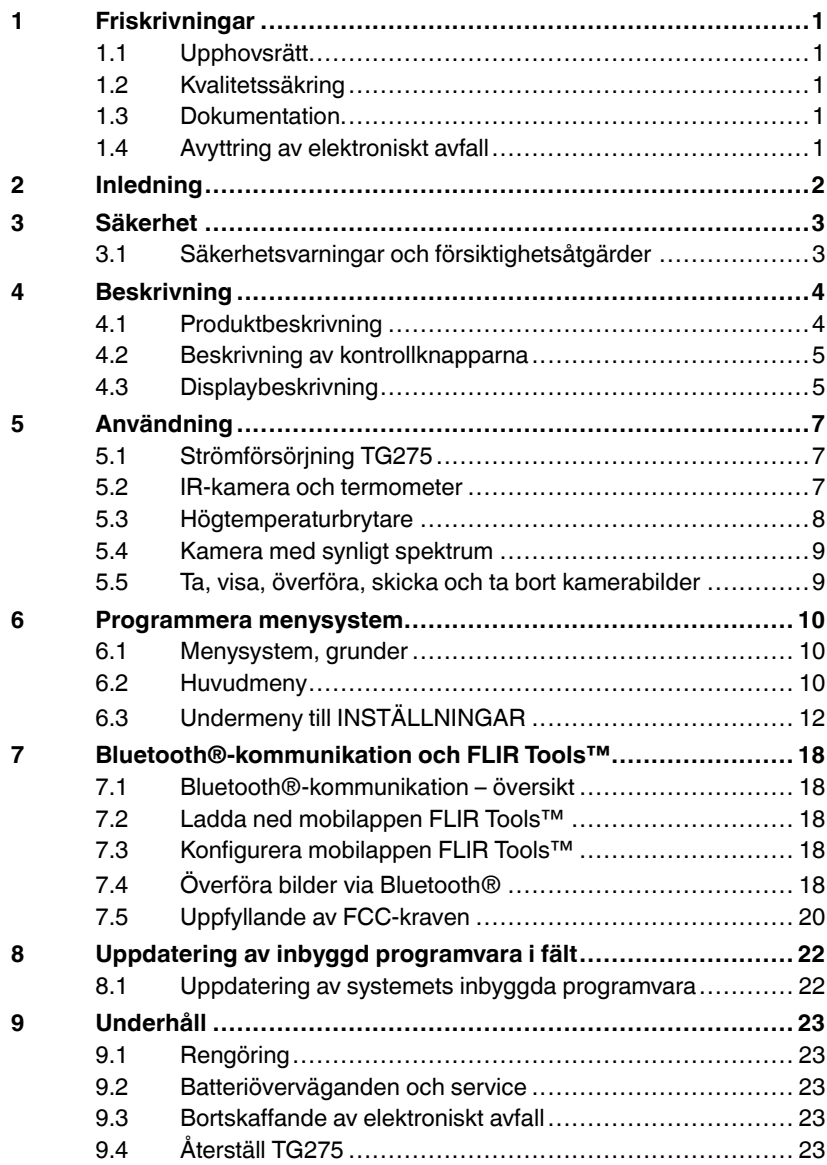

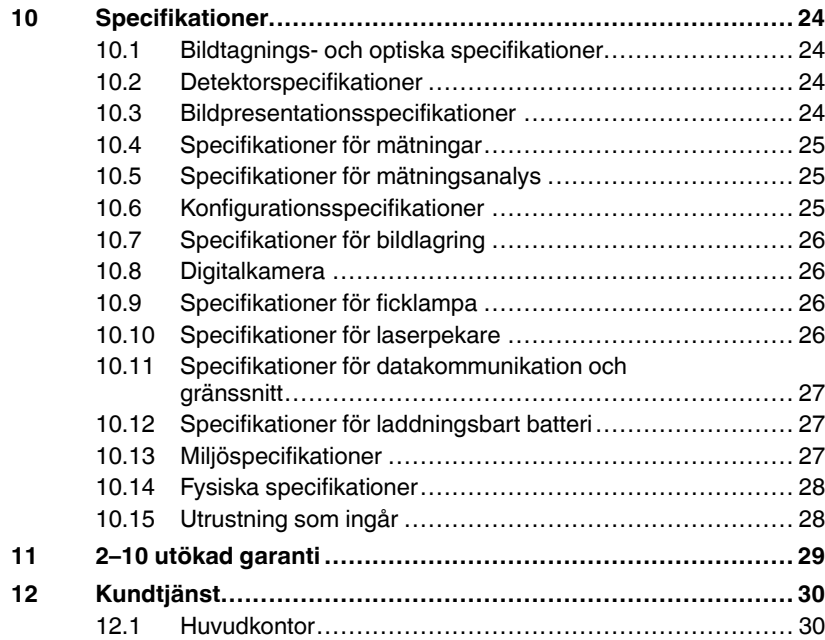

### <span id="page-6-1"></span><span id="page-6-0"></span>**1.1 Upphovsrätt**

#### **©2020 FLIR Systems, Inc. Alla rättigheter förbehålles, världen över**.

Ingen del av programvaran inklusive källkod får reproduceras, överföras, kopieras eller översättas till något språk eller datorspråk i någon form eller på något sätt, elektroniskt, magnetiskt, optiskt, manuellt eller på annat sätt, utan skriftligt medgivande från FLIR Systems. Bruksanvisningen får inte, helt eller delvis, kopieras, fotokopieras, reproduceras, översättas eller överföras till något elektroniskt medium eller till maskinläsbar form utan föregående skriftligt medgivande från FLIR Systems.

Namn och varumärken som är synliga på produkterna häri är antingen registrerade varumärken eller varumärken som tillhör FLIR Systems och/eller dess dotterbolag. Alla övriga varumärken, varunamn eller företagsnamn som omnämns häri används endast för identifiering och tillhör respektive ägare.

#### <span id="page-6-2"></span>**1.2 Kvalitetssäkring**

Kvalitetsledningssystemet under vilket dessa produkter utvecklas och tillverkas har certifierats enligt ISO standard 9001.FLIR Systems är förpliktigade att en policy om kontinuerlig utveckling, därför förbehåller vi oss rätten att göra ändringar och förbättringar på någon av våra produkter utan föregående meddelande.

#### <span id="page-6-3"></span>**1.3 Dokumentation**

För att ladda ner de senaste bruksanvisningarna och meddelandena, gå till fliken Ladda ner (Downloads) på: https://support.flir.com. Det tar endast några minuter att registrera sig online. I nedladdningsområdet hittar du även de senaste versionerna av våra bruksanvisningar och övriga produkter, samt bruksanvisningar för våra historiska och föråldrade produkter.

#### <span id="page-6-4"></span>**1.4 Avyttring av elektroniskt avfall**

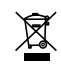

Som är fallet med de flesta elektroniska produkter, måste utrustningen tas om hand på ett miljövänligt sätt, i enlighet med gällande regler för elektroniskt avfall. Kontakta din FLIR Systems-representant för mer information.

<span id="page-7-0"></span>FLIR TG275 är en värmekamera för fordonsdiagnostik som kombinerar kontaktfri temperaturmätning och värmefotografering i ett felsökningsverktyg för att hjälpa dig att snabbt hitta orsaken till värmerelaterade problem och upptäcka potentiella fel vid underhåll och reparation av fordon. Registrera TG275 inom 60 dagar för att aktivera 2–10 års garantiförlängning med den här länken: https://support.flir.com/prodreg.

#### **Egenskaper**

- Äkta värmekamera med 160 x 120 bildpunkter (Lepton®-mikrobolometer med inbyggd slutare)
- Digitalkamera med synligt spektrum 2M pixlar
- Justerbar MSX® (Multi-Spectral Dynamic Imaging) lägger till viktiga detaljer från synligt spektrum till IR-bilden för att förbättra diagnostiseringen
- Lättläst 2,4-tums TFT LCD-färgskärm 320 x 240
- Brett temperaturområde -25 ~ 550℃ (-13 ~ 1022℉)
- Högtemperaturbrytare för mätningar över 400℃ (752℉)
- Intuitivt programmeringsmenysystem på över 21 språk
- 3 förinställningar och 1 anpassad emissivitetsinställning
- LED-ficklampa
- Laserpekare och hårkorsvy för enkel målinriktning
- 4 GB internt bildminne
- USB-C-anslutning för bildöverföring och laddning
- Bluetooth® -fjärrtemperaturövervakning och bildöverföring till mobila enheter
- IP54-hölje skyddar mot smuts, damm och olja
- Laddningsbart batteri med justerbar automatisk avstängning (APO)
- Tillbehörsfäste för stativ och andra tillbehör

#### <span id="page-8-1"></span><span id="page-8-0"></span>**3.1 Säkerhetsvarningar och försiktighetsåtgärder**

#### ∕≬\ **VARNING**

⚠ Denna symbol, anger tillsammans med en annan symbol att användaren hänvisas till handboken för mer information.

#### **VARNING** 4,

Instrumentets IP54-klassning gäller endast när den övre klaffen (som täcker USB-C-uttaget) är helt förseglad. Använd inte instrumentet med luckan öppen, förutom för laddning och datorgränssnitt.

#### 4 **OBSERVERA**

Användning av kontroller eller justeringar eller utförande av andra procedurer än de som anges här kan leda till farlig strålningsexponering.

#### **OBSERVERA** D)

Var mycket försiktig när laserpekaren är på.

#### **OBSERVERA** ⁄≬∖

Rikta inte laserstrålen mot någons ögon och se till att inte laserstrålen reflekteras så att den träffar ögat.

#### ∕≬∖ **OBSERVERA**

Använd inte lasern i närheten av explosiva gaser eller i andra potentiellt explosiva områden.

#### ⁄≬\ **OBSERVERA**

Se varningsdekalen (visas nedan) för viktig säkerhetsinformation.

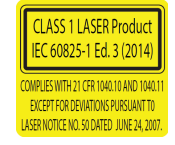

# **[4](#page-9-0) [Beskrivning](#page-9-0)**

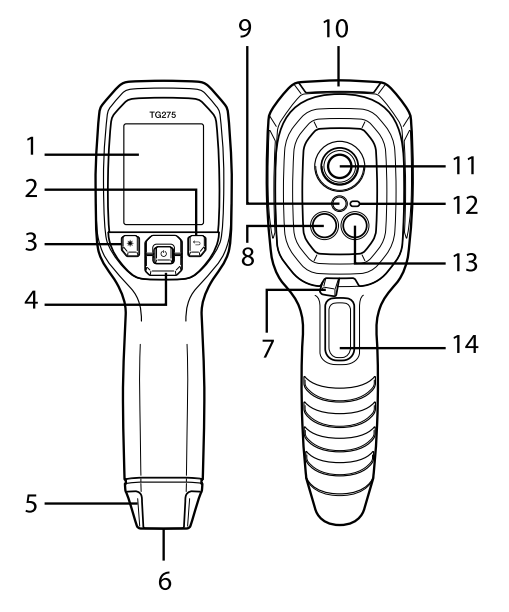

#### <span id="page-9-1"></span><span id="page-9-0"></span>**4.1 Produktbeskrivning**

**Figur 4.1** Beskrivning IR-bildtermometer

- 1. Visningsområde
- 2. Knappen Återgå (gå tillbaka i menysystemet)
- 3. Laserpekarknappen
- 4. Uppåtpils-/nedåtpilsknapp för navigering och av/på- (lång tryckning)/menyknapp (kort tryckning)
- 5. Fäste för kamerarem
- 6. Tillbehörsfäste
- 7. Högtemperaturspakbrytare
- 8. Lepton®-IR-kamera med upplösningen 160 x 120 pixlar
- 9. Laserpekare med cirkulär målpunktshjälp
- 10. Fack för USB-C-anslutning
- 11. Värmepunktssensor
- 12. Ficklampa (LED)
- 13. Kamera med synligt spektrum 2M pixlar
- 14. Avtryckare för biltagning (används även för att stänga menysystemet)

#### <span id="page-10-0"></span>**4.2 Beskrivning av kontrollknapparna**

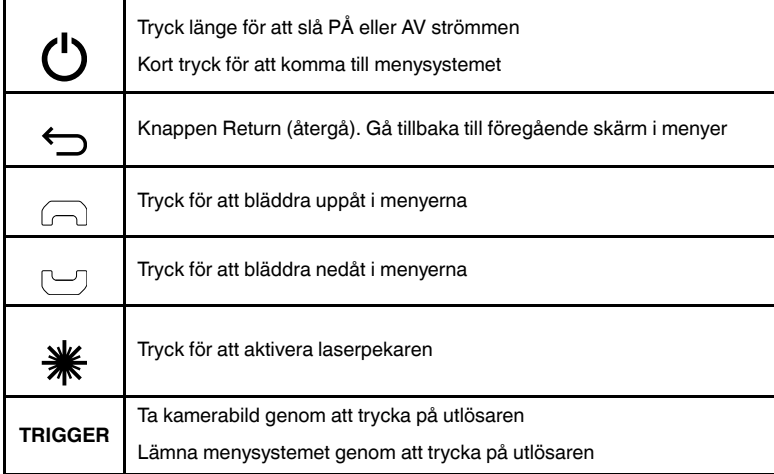

#### <span id="page-10-1"></span>**4.3 Displaybeskrivning**

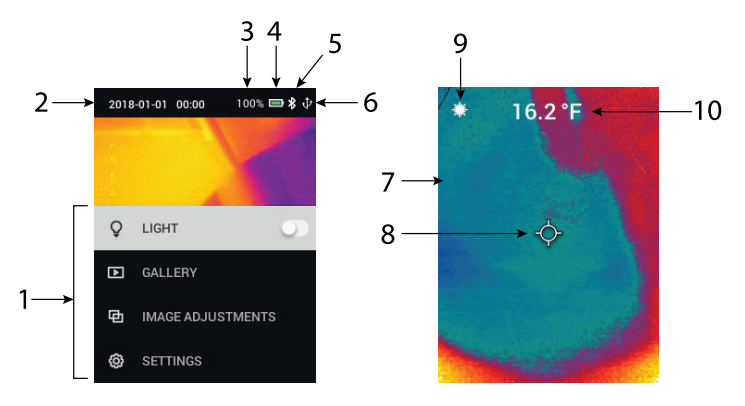

#### **Figur 4.2** TG275 visar

- 1. Menyområde
- 2. Datum och tid
- 3. Batteristatus, procent
- 4. Batteristatusindikator
- 5. Bluetooth® är aktivt
- 6. USB-anslutningen är aktiv
- 7. Kamerabildområde
- 8. Mittpunktshårkors
- 9. Laserpekaren är aktiv
- 10. Mittpunktstemperaturmätning

### <span id="page-12-1"></span><span id="page-12-0"></span>**5.1 Strömförsörjning TG275**

TG275 strömförsörjs av ett uppladdningsbart litiumbatteri. Tryck länge på strömbrytaren (mitten) för att slå på eller stänga av TG275. Om TG275 inte slås på laddar du batteriet genom att ansluta till en AC-väggladdare på 5 V/ 1 A (medföljer ej) med den medföljande USB-C-kabeln. USB-C-uttaget sitter i facket på ovansidan av TG275. Använd inte TG275 medan den laddas. När den övre luckan är stängd är TG275 IP54-klassad avseende inkapsling. Mer information finns i avsnitt 9.2, *Överväganden avseende batterier och service*.

TG275 har ett APO-verktyg (automatisk avstängning) som automatiskt stänger av den om inga knappar trycks in under den valda APO-tiden. Använd menysystemet (under *Enhetsinställningar*) för att ställa in APO-timern. Mer information finns i avsnitt 6 *Programmera menysystem*.

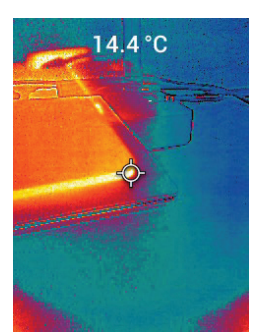

#### <span id="page-12-2"></span>**5.2 IR-kamera och termometer**

**Figur 5.1** Kombinerad värmebild och visuell bild (MSX®)

- 1. Tryck länge på strömknappen för att slå på TG275.
- 2. Om det inte redan är valt väljer du bildläget Termisk plus synlig i menysystemet (under *Bildjusteringar/Bildläge*. Du kan justera justeringen för MSX® (Multi Spectral Dynamic Imaging) i menyn *Bildläge* (tryck på MENU vid bildalternativet MSX® och använd pilarna för att göra justeringarna. Bekräfta genom att trycka på MENU. Observera att du även kan justera inriktningen direkt i normalt driftläge med hjälp av pilknapparna medan du visar en Termisk plus synlig-bild.
- 3. Rikta kameran mot testområdet och skanna efter behov. Visa kamerabilden på TG275-displayen.
- 4. Använd laserpekaren för att rikta in en punkt korrekt. Håll laserpekarknappen nedtryckt när du vill aktivera laserpekaren. Laserpekaren på TG275 har en rund punkt som indikerar det område som övervakas avseende temperatur, med hjälp av DOE-teknik (Diffractive Optical Elements). Se bildexemplet på laserpekare nedan i **Bild 5.2**. Om laserstrålen inte visas när knappen trycks in kontrollerar du menysystemet (under *Enhetsinställningar*) för att säkerställa att lasern är aktiverad.
- 5. Använd hårkorsikonen endast som referens när du riktar in mätpunkter, eftersom parallaxfel påverkar riktningsprecisionen. Om hårkorsen inte visas kontrollerar du menysystemet (under *Mätning*) för att säkerställa att mittpunktsfunktionen (hårkors) är aktiverad.
- 6. Temperaturvärdet på displayen representerar mätningen av den önskade punkten. Se **Bild 5.1**.
- 7. Förhållandet avstånd-till-punkt är 30:1 och minsta målavstånd är 26 cm (10,2 tum).
- 8. Använd högtemperaturbrytaren för att mäta högre än 400℃ (752℉), se avsnitt 5.3 nedan.
- 9. Om en mätning ligger utanför intervallet visar displayen "**OL**".
- 10. Om du vill justera emissiviteten använder du menysystemet (under *Mätning*).
- 11. Om du vill ändra färgpaletten för visningen använder du menysystemet (under *Bildjusteringar/Färger*).

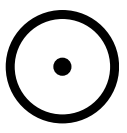

**Figur 5.2** Laserpekare med rund ram som anger temperaturmätpunkten

## **ANM.**

Kamerans inställning för reflekterad temperatur är fast inställd på 25℃ (77℉) och kan skilja sig från den faktiska reflekterade temperaturen i varje tillämpning.

#### <span id="page-13-0"></span>**5.3 Högtemperaturbrytare**

- 1. Skjut spaken åt höger (för att exponera den röda färgkoden) om du vill komma åt högtemperaturläget.
- 2. Spaken är placerad direkt under objektivområdet och ovanför utlösaren för bildtagning.
- 3. När funktionen är aktiverad är den övre delen av temperaturintervallet (> 400℃ [752℉]) åtkomlig.

#### <span id="page-14-0"></span>**5.4 Kamera med synligt spektrum**

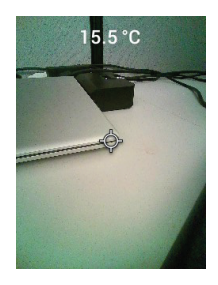

**Figur 5.3** Digitalkamera för synligt spektrum

- 1. Tryck länge på strömknappen för att slå på TG275.
- 2. Välj läget Synlig bild i menysystemet (under *Bildjusteringar/Bildläge*).
- 3. Rikta kameran mot testområdet och skanna efter behov.
- 4. Visa bilden på displayen, se **bild 5.3**.

#### <span id="page-14-1"></span>**5.5 Ta, visa, överföra, skicka och ta bort kamerabilder**

- 1. Om du vill ta en kamerabild till internminnet på TG275 trycker du på utlösaren och släpper den. Observera att en bild inte kan sparas om en USBkabel är ansluten till TG275.
- 2. Efter en lyckad bildtagning visas en bekräftelse som visar bildens filnamn.
- 3. Om du vill visa bilder på TG275-displayen öppnar du *galleriläget* på huvudmenyn. I galleriet bläddrar du genom de lagrade bilderna med pilarna och öppnar en bild med MENU-knappen.
- 4. Om du vill ta bort bilder väljer du kommandot TA BORTeller TA BORT ALLA FILER för att radera den valda bilden eller alla lagrade bilder.
- 5. Anslut TG275 till en dator med den medföljande USB-C-kabeln för att överföra bilder till en dator. USB-uttaget sitter på ovansidan av TG275, under fliken. När TG275 är ansluten till datorn kan du använda den på samma sätt som du använder andra externa lagringsenheter. Obs! *Enheten är INTE 100 % kompatibel med Mac OS. Formatera INTE det interna TG275-minnet via Mac OS.*
- 6. Information om hur du överför bilder via Bluetooth® finns i avsnitt 7, *Bluetooth®-kommunikation och FLIR Tools™*.

#### <span id="page-15-1"></span><span id="page-15-0"></span>**6.1 Menysystem, grunder**

Om du vill få åtkomst till menysystemet trycker du kort på knappen MENU. Använd MENU-knappen för att slå PÅ eller AV inställningarna, använd knappen Återgå för att gå till föregående skärm och använd pilarna för att bläddra. Dessutom används kappen MENU i vissa fall för att bekräfta inställningarna. Om du vill stänga menysystemet använder du utlösaren.

#### <span id="page-15-2"></span>**6.2 Huvudmeny**

• **LJUS**: Tryck kort på MENU för att tända eller släcka ficklampan.

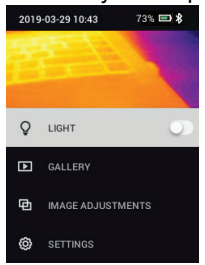

• **GALLERI**: Tryck på MENU för att komma åt de lagrade bilderna. Använd pilknapparna för att bläddra genom de lagrade bilderna och använd MENU-knappen för att öppna en bild. Tryck på MENU vid en öppen bild för att se menyn SKICKA/AVBRYT/TA BORT/TA BORTALLA FILER. Välj SKICKA för att överföra den valda bilden till en hopkopplad mobil enhet (se avsnitt 7, *Bluetooth*®*-kommunikation och FLIR Tools™* för mer information).

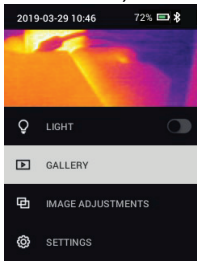

• **BILDJUSTERINGAR**: Tryck på MENU för att öppna BILDLÄGEN (däribland MSX®-justering) och FÄRGER, se nedan:

1. Bildlägen: Tryck på MENU vid BILDLÄGEN och använd pilknapparna för att välja SYNLIG BILD eller TERMISK PLUS SYNLIG BILD (MSX®).

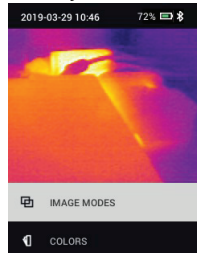

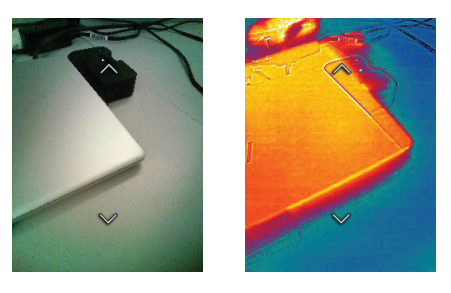

2. MSX®-justering: Justera inriktningen (så att värmebilden och den synliga bilden riktas in korrekt) enligt följande: När du visar skärmen TERMISK PLUS SYNLIG BILD på menyn trycker du på MENU för att öppna skärmen för MSX®-justering och använder sedan pilknapparna för att justera inriktningen. Bekräfta genom att trycka på MENU. Observera att du även kan justera inriktningen direkt i normalt driftläge med hjälp av pilknapparna medan du visar en Termisk plus synlig-bild.

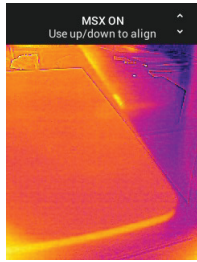

3. Färger: Tryck på MENU på menyn Färger och använd pilknapparna för att välja en färgpalett: Järn, Regnbåge, Vit varm, Svart varm, Arktis eller Lava. Bekräfta valet genom att trycka på MENU.

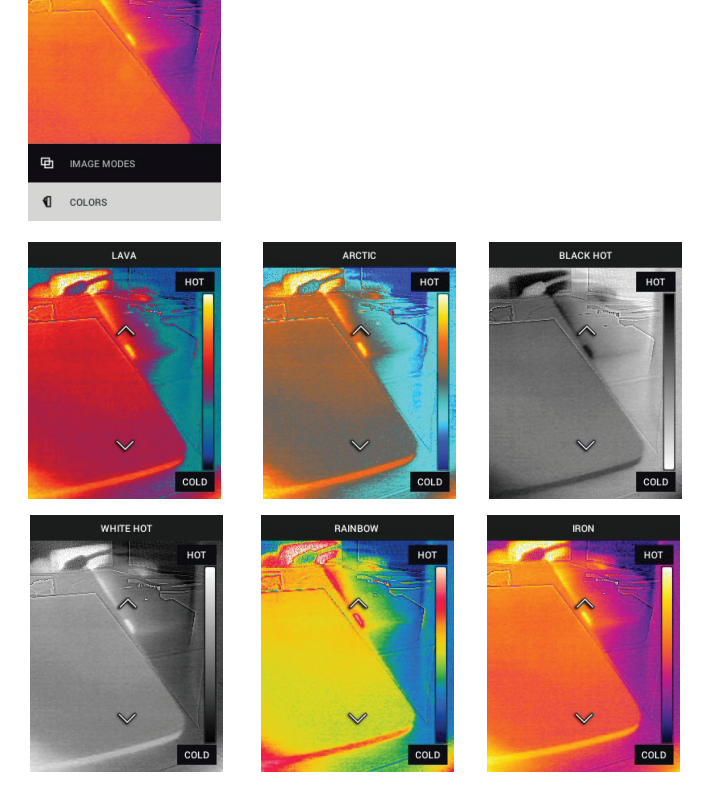

- **INSTÄLLNINGAR**: Tryck på MENU för att öppna undermenyn Inställningar (se nedan):
- <span id="page-17-0"></span>**6.3 Undermeny till INSTÄLLNINGAR**
- **MÄTNING**

1. Mittpunkt: Tryck på MENU för att aktivera/avaktivera skärmens hårkors. Hårkorsen ska endast användas som referens för att identifiera det område som mäts för temperatur. Använd laserpekaren för mer exakt inriktning.

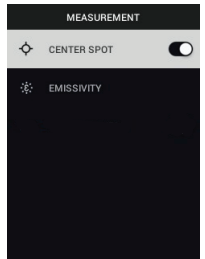

2. Emissivitet: Tryck på MENU för att öppna funktionen Emissivitetsjustering. Använd pilarna för att bläddra genom förinställningarna (0,95, 0,80 och 0,60) och använd MENU-knappen för att välja en förinställning. Välj verktyget Specialvärde (det sista alternativet i listan) för att välja ett visst emissivitetsvärde. Tryck på MENU i inställningen för anpassat värde och använd sedan pilarna för att välja emissivitetsvärdet. Bekräfta genom att trycka på MENU.

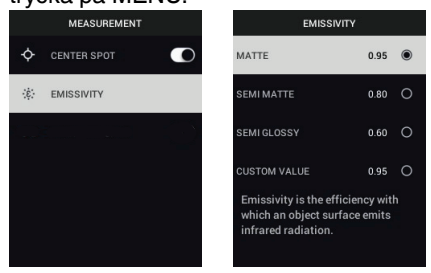

• **ENHETSINSTÄLLNINGAR**

1. Bluetooth®: Tryck på MENU för att slå på eller stänga av Bluetooth®. Se avsnitt 7, *Bluetooth®-kommunikation och FLIR Tools™*, för mer

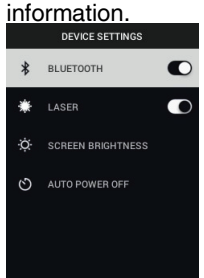

2. Laser: Tryck på MENU för att aktivera/avaktivera laserpekaren. När den är aktiverad kan du använda laserpekarknappen för att slå på laserpekaren. Använd laserpekaren för exakt spårning av mätpunkter.

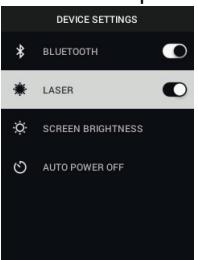

3. Skärmljusstyrka: Använd pilarna för att välja önskad visningsintensitet

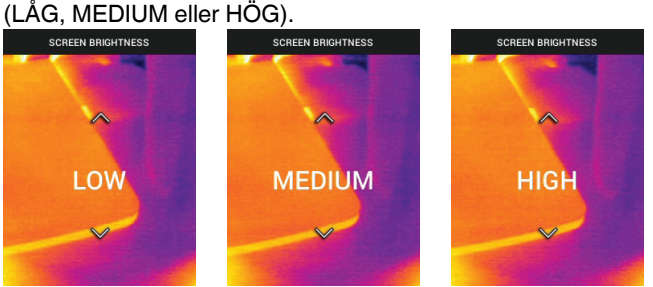

4. Automatisk avstängning (APO – Auto Power OFF): Använd pilarna för att bläddra och MENU för att välja önskad APO-tid (5/15/30 minuter). Ställ in

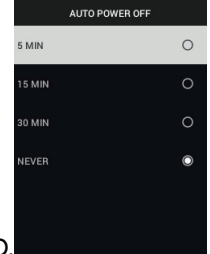

på "Aldrig" för att inaktivera APO.

#### • **ALLMÄNNA INSTÄLLNINGAR**

1. Temperaturenhet: Använd pilarna och knappen MENU för att välja °C eller<br> **ERIKERAL SETTINGS** 

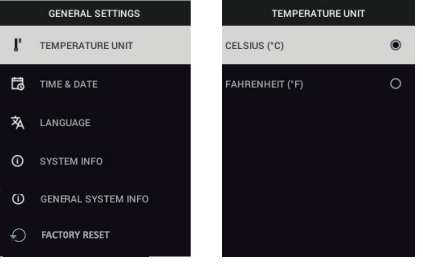

- $\circ$ F
- 2. Tid och datum: Använd pilarna för att bläddra och knappen MENU för att ställa in tid, datum, tidsformat och datumformat.

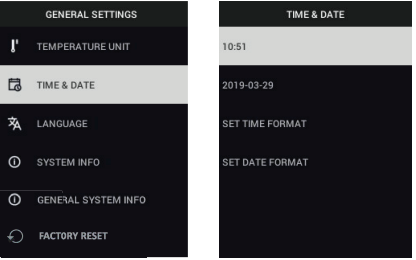

3. Språk: Använd pilarna för att bläddra och knappen MENU för att välja ett språk.

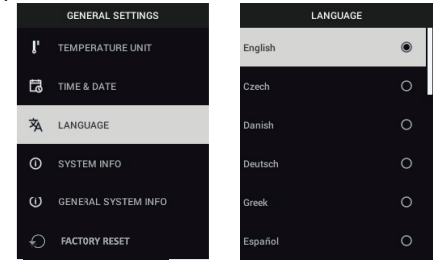

4. Systeminformation: Bläddra till önskat ämne: **Modellnummer**, **Serienummer**, **Programvarunivå**, **Revision**, **Batteristatus** (%) och återstående Intern **lagringskapacitet**.

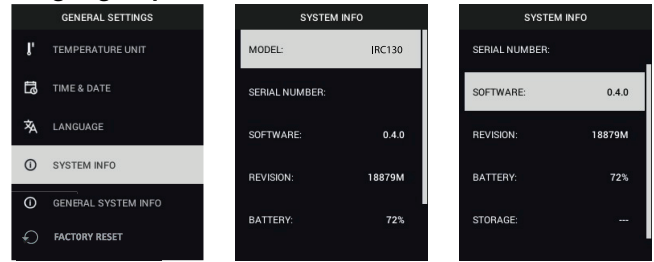

• **ALLMÄN SYSTEMINFORMATION**: Tryck på MENU för att visa information om överensstämmelse.

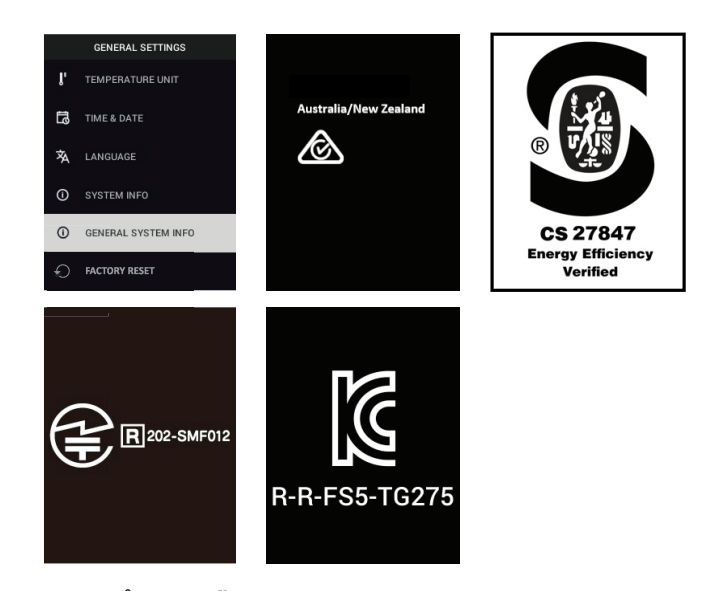

• **FABRIKSÅTERSTÄLLNING**: Följ anvisningarna för att återställa användarinställningarna till fabriksinställningarna.

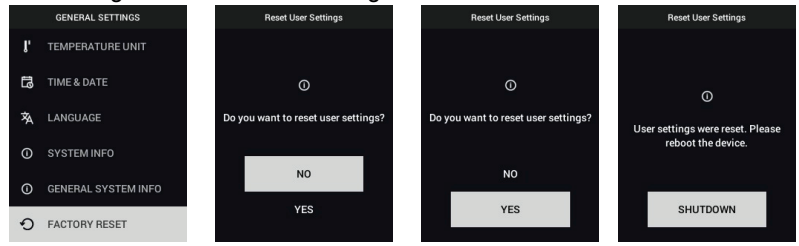

## **[Bluetooth®-kommunikation](#page-23-0) och FLIR [Tools™](#page-23-0)**

#### <span id="page-23-1"></span><span id="page-23-0"></span>**7.1 Bluetooth®-kommunikation – översikt**

När TG275 är parkopplad med en mobilenhet som kör appen FLIR Tools™ (via protokollet METERLiNK®), sänder den kontinuerligt avläsningar för livevisning på mobilenheten. Du kan också skicka bilder som lagrats i TG275 till mobilenheten.

## <span id="page-23-2"></span>**7.2 Ladda ned mobilappen FLIR Tools™**

Hämta mobilappen från Google Play™-butiken, Apple App Store eller från den här länken: https://www.flir.com/products/flir-tools-app/).

#### <span id="page-23-3"></span>**7.3 Konfigurera mobilappen FLIR Tools™**

- 1. Slå på Bluetooth®-funktion på TG275 (*Inställningar/Enhetsinställningar*). Se figur 7.1 nedan för illustrationer som stöder detta avsnitt.
- 2. Slå på den mobila enheten och starta appen FLIR Tools™.
- 3. Välj INSTRUMENTS i listrutan i appen och sök efter TG275 (TG275 måste vara på).
- 4. Tryck i appen för att parkoppla med TG275.

#### <span id="page-23-4"></span>**7.4 Överföra bilder via Bluetooth®**

- 1. Öppna bildgalleri på TG275 från huvudmenyn och bläddra till en bild med hjälp av piltangenterna. Se bild 7.2 och 7.3 nedan för illustrationer som rör detta avsnitt.
- 2. Tryck på MENU för att öppna en vald bild.
- 3. Tryck på MENU igen för att öppna menyn SKICKA/AVBRT/TA BORT/TA BORTALLA FILER.
- 4. Välj kommandot SKICKA för att överföra den valda bilden till den hopkopplade mobila enheten.

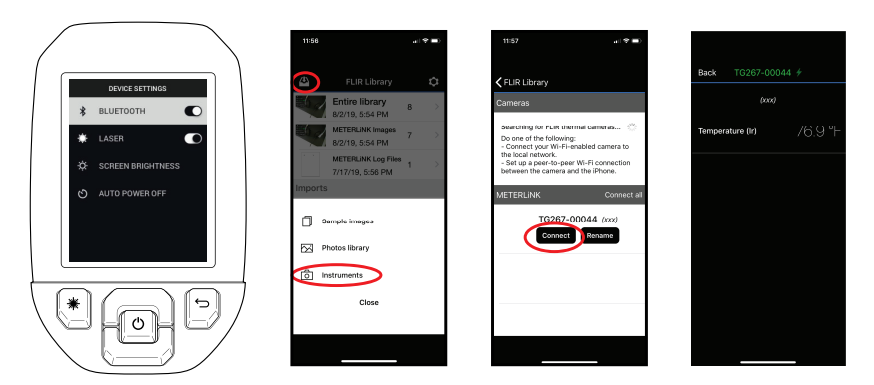

**Figur 7.1** Koppla ihop TG275 med en mobil enhet

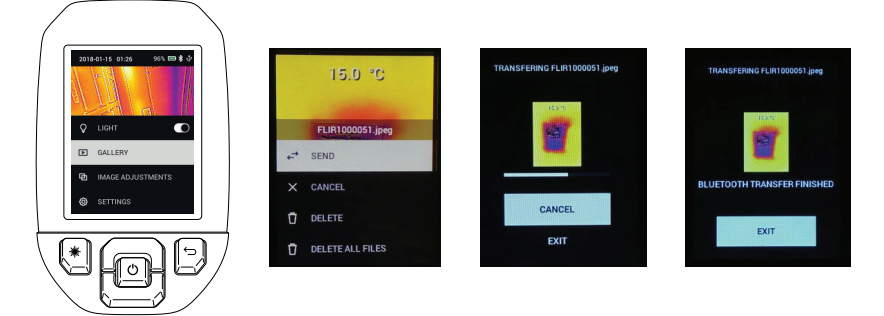

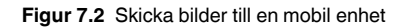

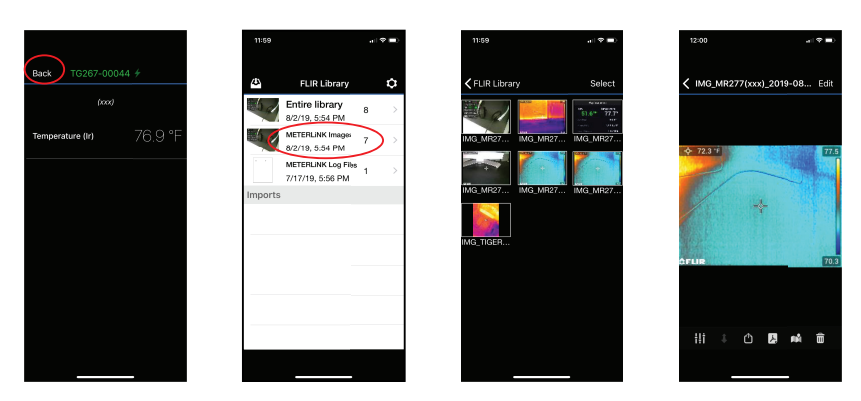

**Figur 7.3** Visa överförda bilder på en mobil enhet

#### <span id="page-25-0"></span>**7.5 Uppfyllande av FCC-kraven**

Den här enheten uppfyller del 15 i FCC-reglerna. Den får användas under två villkor:

1. enheten får inte orsaka skadliga störningar, och

2. enheten måste klara av alla störningar, även sådana som kan orsaka oönskade effekter.

Utrustningen har testats och befunnits uppfylla gränserna för en digital enhet i klass B i enlighet med del 15 i FCC-reglerna. De här gränserna har utformats för att ge rimligt skydd mot skadliga störningar i en installation i ett bostadshus. Den här utrustningen alstrar, använder och kan avge radiofrekvent energi. Om den inte installeras och används enligt instruktionerna kan den orsaka störningar i radiokommunikation. Det finns dock ingen garanti att störning inte inträffar i en viss installation. Om utrustningen orsakar störningar på radio- eller tv-mottagning, vilket kan fastställas genom att slå på/av utrustningen, uppmanas användaren att åtgärda störningen på något av följande sätt:

- 1. Ändra positionen eller placeringen för mottagarantennen.
- 2. Se till att utrustningen och mottagaren är mer åtskilda.
- 3. Anslut utrustningen till en annan spänningskrets än mottagaren.
- 4. Kontakta återförsäljaren eller en erfaren radio/tv-tekniker.

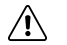

## **VARNING**

Ändringar eller förändringar som inte uttryckligen har godkänts av den part som är ansvarig för uppfyllandet skulle kunna göra användarens tillstånd att använda utrustningen ogiltigt.

## **[Uppdatering](#page-27-0) av inbyggd [programvara](#page-27-0) i fält**

<span id="page-27-0"></span>TG275 har en USB-C-port i det övre facket. Via USB-porten kan användaren uppdatera systemets inbyggda programvara genom att först hämta en uppdateringsfil från FLIR:s webbplats och sedan ansluta TG275 till en dator (med den medföljande USB-C-kabeln) för att överföra filen till TG275. Uppdateringar av inbyggd programvara finns tillgängliga från https://support.flir.com.

## **ANM.**

TG275 är inte 100 % kompatibel med USB-C till USB-C-kablar. Använd endast USB-C till USB-A-kablar. Den medföljande kabeln är av typen USB-C till USB-A.

För att uppdatera den fasta programvaran behöver du:

- Åtkomst till webbplatsen där uppdateringsfilen finns: https://support.flir.com
- TG275 som ska uppdateras
- Uppdateringsfilen. Se stegen i följande avsnitt:

#### <span id="page-27-1"></span>**8.1 Uppdatering av systemets inbyggda programvara**

- 1. Besök https://support.flir.com för att hämta en uppdateringsfil för inbyggd programvara.
- 2. Välj fliken "Downloads" (nedladdningar) och välj sedan "Instrument Firmware" (inbyggd programvara för instrument) (Test and Measurement (test och mätning)) i listrutan.
- 3. Välj TG275 från den andra listrutan.
- 4. Välj och hämta uppdateringsfilen för den inbyggda programvaran till datorn.
- 5. Med TG275 **PÅ** ansluter du den till datorn via en USB-C-kabel (USB-Cporten sitter i det övre facket på TG275).
- 6. Kopiera uppdateringsfilen för den inbyggda programvaran till rotkatalogen för TG275.
- 7. Mata ut TG275 från datorn.
- 8. Koppla bort USB-kabeln från datorns USB-port och från USB-porten på TG275.
- 9. Slutför uppdateringen genom att följa uppmaningarna på TG275 displayen.

### <span id="page-28-1"></span><span id="page-28-0"></span>**9.1 Rengöring**

Torka av höljet med en fuktig trasa vid behov. Använd inte slipmedel eller lösningsmedel. Rengör linserna med en linsrengörare av hög kvalitet.

#### <span id="page-28-2"></span>**9.2 Batteriöverväganden och service**

Det laddningsbara litiumbatteriet kan inte servas av användaren. Kontakta FLIR:s support för serviceinformation: https://support.flir.com.

För bästa resultat bör du ladda batteriet omedelbart efter att du sett en indikation om låg batterinivå med den medföljande USB-C-kabeln (med en väggladdare som inte medföljer). Väggladdaren måste vara klassad för minst 5 V/1 A. Om batteriet får ladda ur helt bör du vänta 2~3 timmar innan laddningsskärmen visas efter anslutning till en laddare. En full laddning (100 %) tar 6 timmar. En laddning på 90 % kräver 4 timmar. Laddning via en USB-port på datorn rekommenderas inte.

Om TG275 inte ska användas under en längre period (> 3 månader) ska den laddas till 70 % och sedan förvaras i rumstemperatur och laddas var 6:e månad. Om du inte gör det kan det resultera i att batteriet inte kan laddas och därmed måste servas.

#### <span id="page-28-3"></span>**9.3 Bortskaffande av elektroniskt avfall**

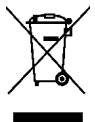

Precis som med annan elektronik måste den här utrustningen kasseras på ett miljövänligt sätt, i enlighet med gällande föreskrifter om elektroniskt avfall. Kontakta din FLIR Systems-återförsäljare om du behöver mer information.

## <span id="page-28-4"></span>**9.4 Återställ TG275**

Om TG275-displayen låser sig eller om TG275 på något sätt slutar fungera normalt ska du hålla upp- och nedpilarna nedtryckta i minst 10 sekunder. Släpp knapparna när TG275 stängs av. När enheten har stängts av slår du på den igen för att återuppta användningen. Inga data går förlorade när du återställer TG275. Om problemet kvarstår kontaktar du FLIR för support.

# **[10](#page-29-0) [Specifikationer](#page-29-0)**

#### <span id="page-29-1"></span><span id="page-29-0"></span>**10.1 Bildtagnings- och optiska specifikationer**

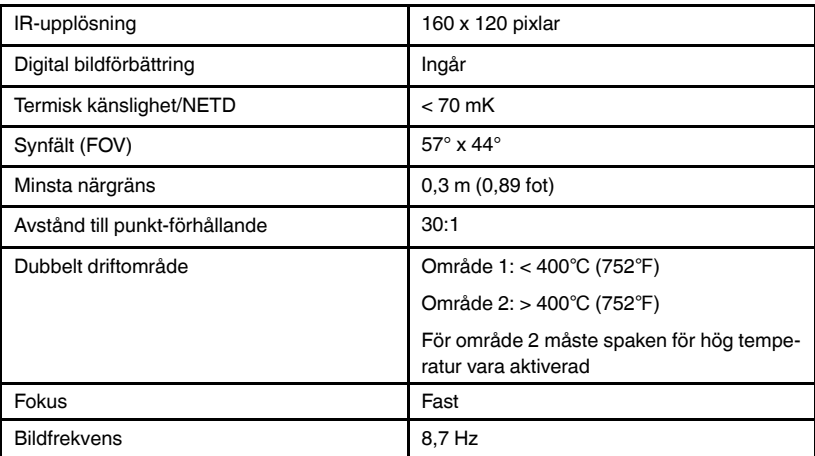

#### <span id="page-29-2"></span>**10.2 Detektorspecifikationer**

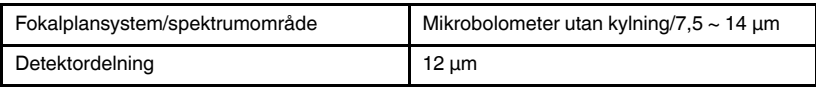

#### <span id="page-29-3"></span>**10.3 Bildpresentationsspecifikationer**

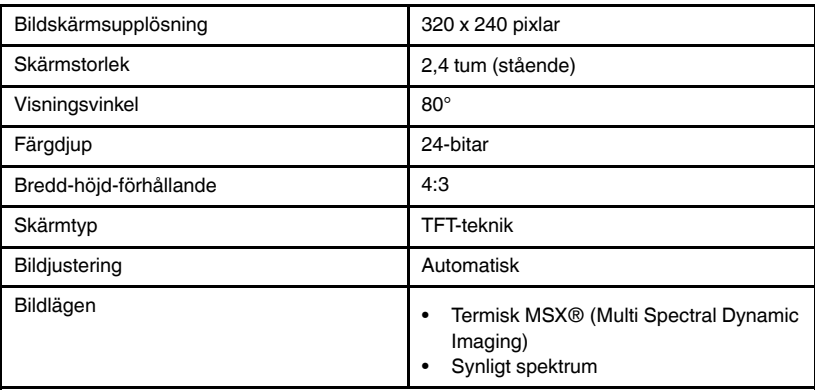

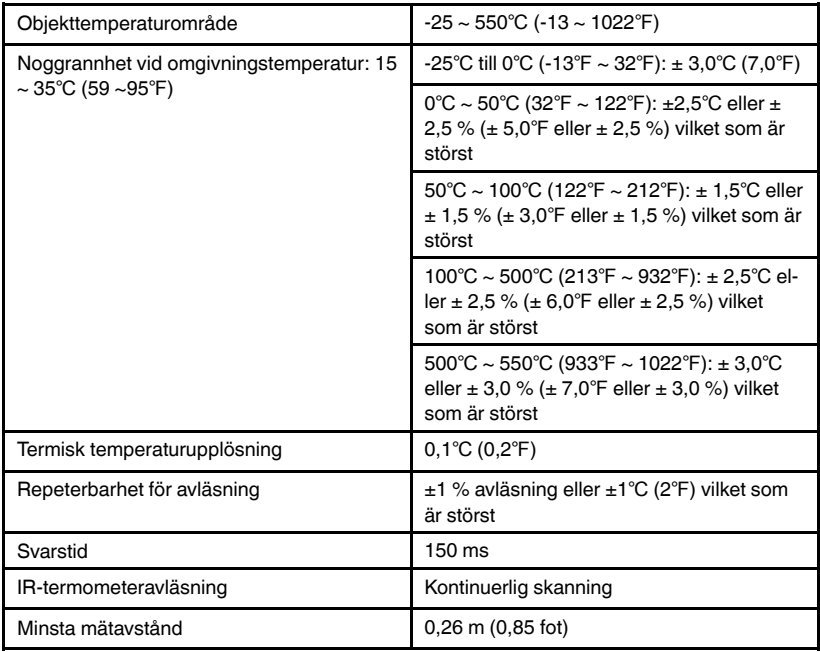

#### <span id="page-30-0"></span>**10.4 Specifikationer för mätningar**

### <span id="page-30-1"></span>**10.5 Specifikationer för mätningsanalys**

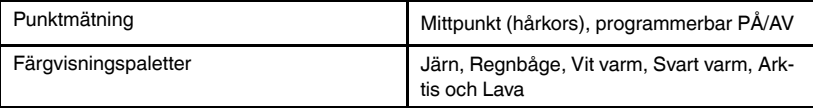

## <span id="page-30-2"></span>**10.6 Konfigurationsspecifikationer**

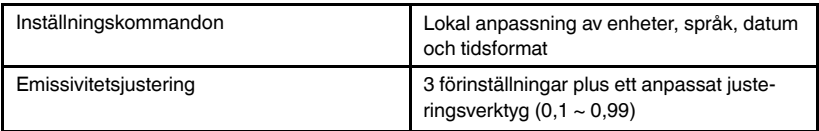

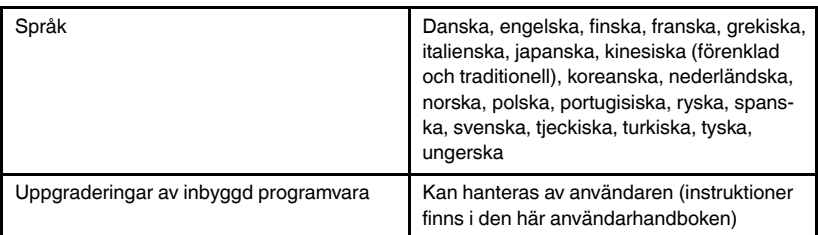

### <span id="page-31-0"></span>**10.7 Specifikationer för bildlagring**

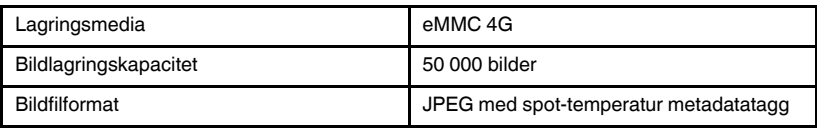

#### <span id="page-31-1"></span>**10.8 Digitalkamera**

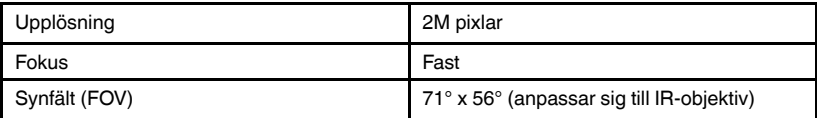

#### <span id="page-31-2"></span>**10.9 Specifikationer för ficklampa**

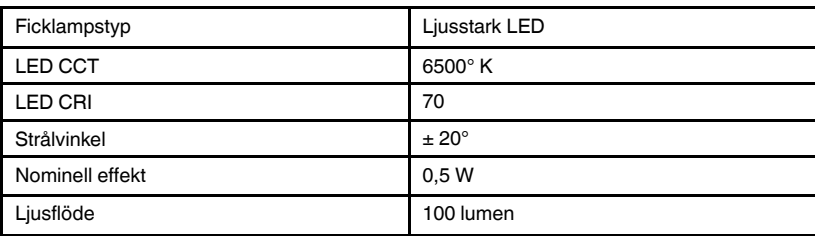

#### <span id="page-31-3"></span>**10.10 Specifikationer för laserpekare**

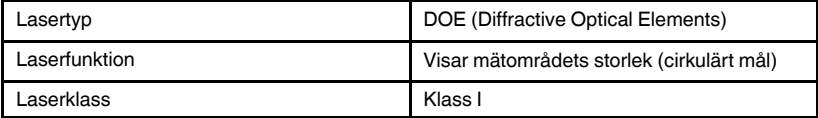

<span id="page-32-0"></span>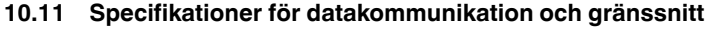

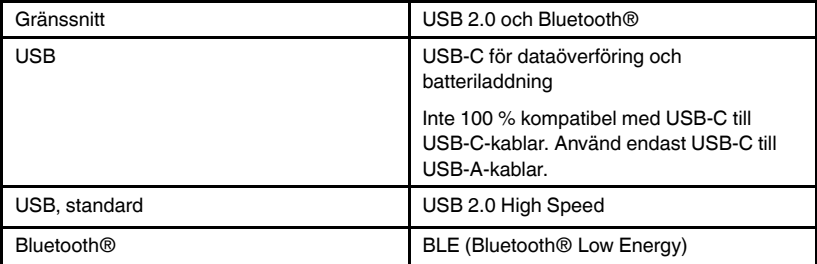

## <span id="page-32-1"></span>**10.12 Specifikationer för laddningsbart batteri**

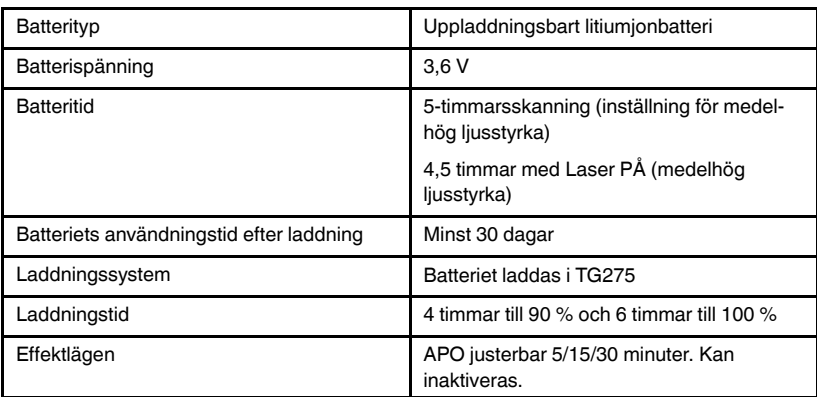

#### <span id="page-32-2"></span>**10.13 Miljöspecifikationer**

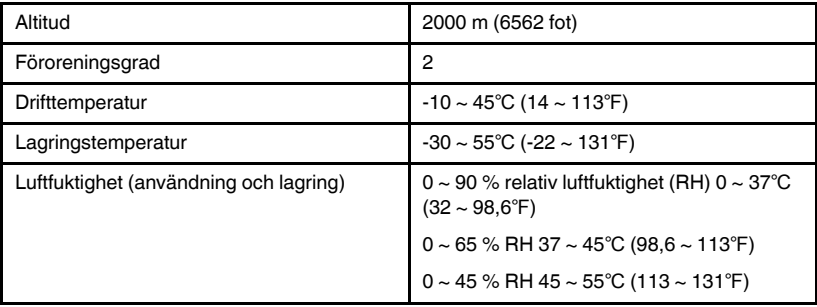

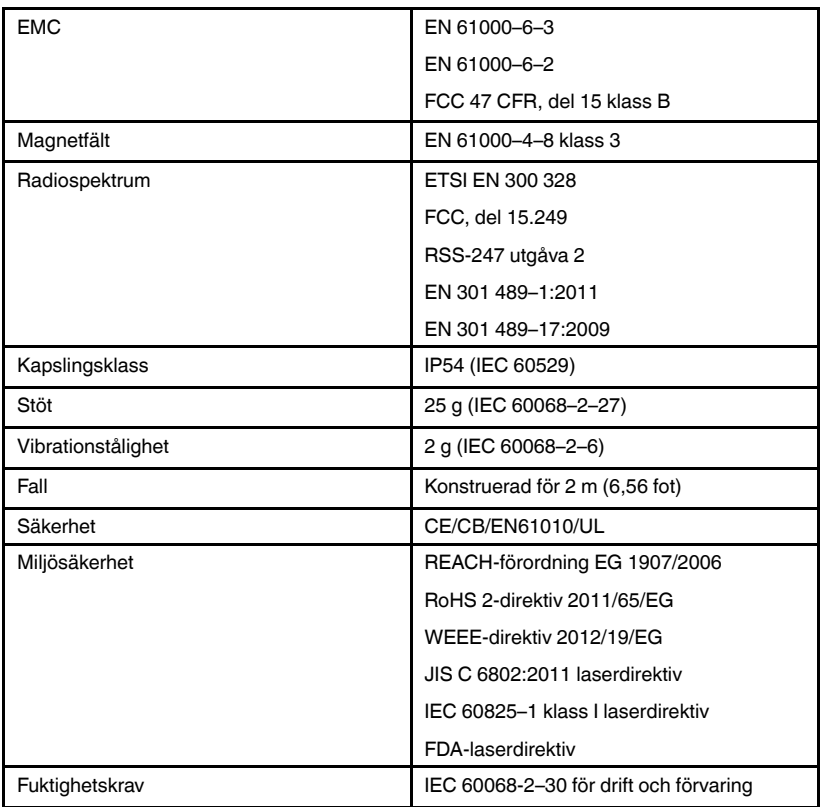

### <span id="page-33-0"></span>**10.14 Fysiska specifikationer**

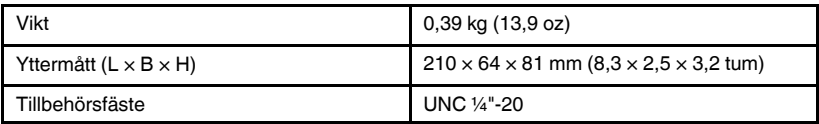

### <span id="page-33-1"></span>**10.15 Utrustning som ingår**

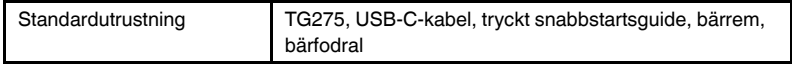

# **[11](#page-34-0) 2–10 utökad [garanti](#page-34-0)**

<span id="page-34-0"></span>Om du vill aktivera den utökade 2–10-garantin registrerar du produkten inom 60 dagar från inköpsdatum. I annat fall gäller standardgarantin på ett år från inköpsdatumet. 2–10-garantin täcker delar och arbete för kameran för 2 år och täckning för detektorn i 10 år. Registrera din produkt på https://support.flir. com/prodreg.

# **[12](#page-35-0) [Kundtjänst](#page-35-0)**

<span id="page-35-0"></span>Reparation, kalibrering och teknisk support: https://support.flir.com.

<span id="page-35-1"></span>**12.1 Huvudkontor** FLIR Systems, Inc. 27700 SW Parkway Avenue Wilsonville, OR 97070, USA

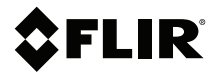

#### **Website**

**Website**<br>http://www.flir.com

**Customer support** http://support.flir.com

#### **Copyright**

© 2020, FLIR Systems, Inc. All rights reserved worldwide.

#### **Disclaimer**

Specifications subject to change without further notice. Models and accessories subject to regional market considerations. License procedures may apply. Products described herein may be subject to US Export Regulations. Please refer to exportquestions@flir.com with any questions.

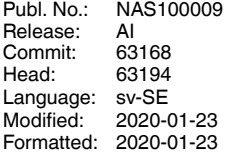